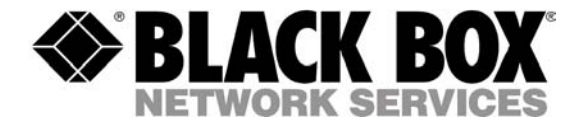

11111112222222222222 **SEPTEMBER 2004 PSE606/PSE608**

# **ServPower Freelancer**

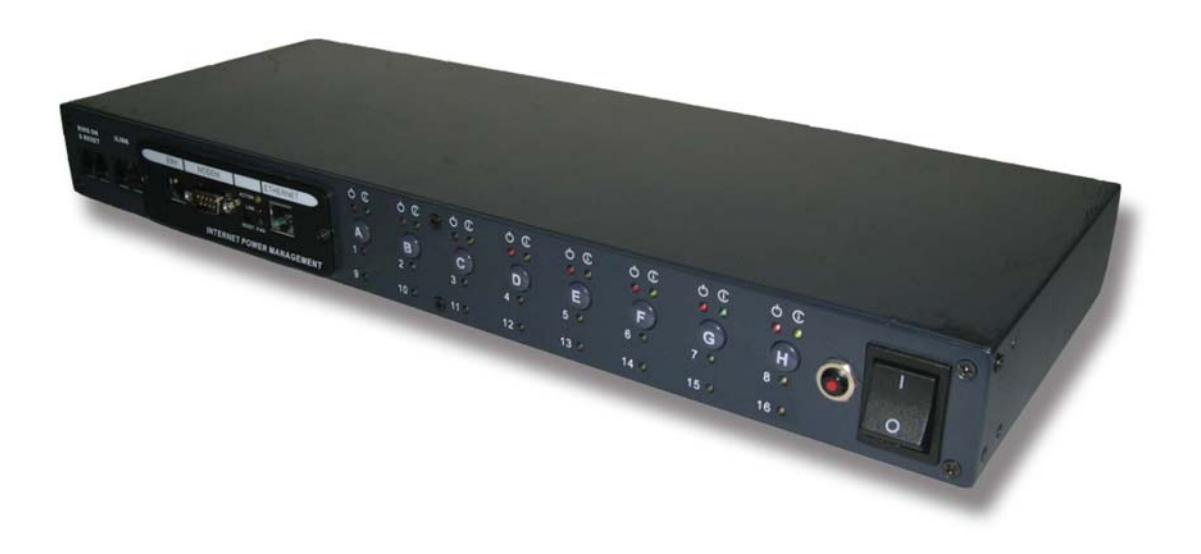

œ

# Contents

<span id="page-2-0"></span>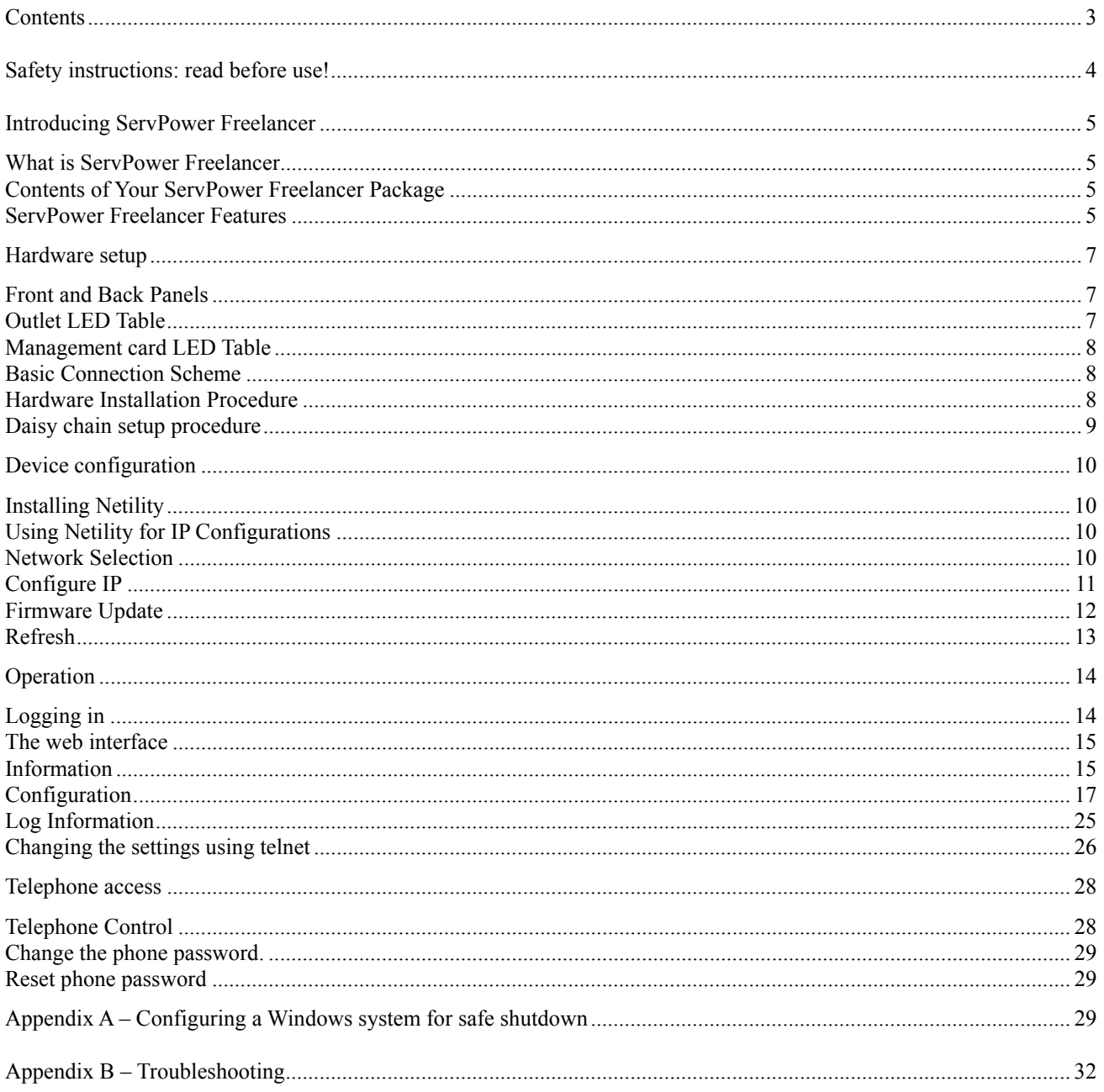

## <span id="page-3-0"></span>Safety instructions: read before use!

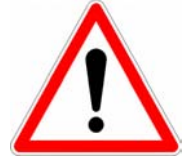

**Remark:** In the following instructions, the term "ServPower Freelancer" designates all the products that hold the name ServPower Freelancer.

- The ServPower Freelancer devices can only be installed by qualified people with the following installation and use instructions. The vendor disclaims all responsibility in case of an improper utilisation of the ServPower Freelancer devices and particularly any use with equipments that may cause personal injury or material damage.
- This equipment is designed to be installed on a dedicated circuit that must have a circuit breaker or fuse protection.
- The electrical power sockets used to plug the power cords of the ServPower Freelancer devices must be close to the ServPower Freelancer devices and easily accessible.
- Check that the power cords, plugs and sockets are in good condition.
- The ServPower Freelancer devices can only be connected to three-wire 220-230 VAC / 50Hz sockets.
- Always plug the Power Switch devices into properly grounded power sockets (two poles plus ground).
- Never exceed the maximum total load as indicated in the technical specifications or the datasheet of the ServPower Freelancer device.
- The ServPower Freelancer devices are intended for indoor use only. Do NOT install them in an area where excessive moisture or heat is present.
- Always disconnect the power cord(s) of the ServPower Freelancer device if you want to intervene on the ServPower Freelancer device or on the equipment powered from the ServPower Freelancer device.
- The power outlets of the ServPower Freelancer devices are not circuit breakers! If you want to intervene on equipment connected to a ServPower Freelancer device you must disconnect this equipment from the ServPower Freelancer device.
- The ServPower Freelancer devices contain potentially hazardous voltages. Do NOT attempt to disassemble them.

## **The Power Switch devices contain no user serviceable parts and repairs are to be performed by factory trained service personnel only.**

## Introducing ServPower Freelancer

## <span id="page-4-0"></span>**What is ServPower Freelancer**

The ServPower Freelancer is an Internet ready device designed to allow administrators to remotely and individually control the AC power for up to eight connected devices, such as: servers, workstations, routers, switches, PBXs, etc. By daisy chaining (cascading) up to 16 client units, administrators can control a total of 128 devices from the same management interface.

The ServPower Freelancer offers easy configurable and user-friendly communication and control methods. The most common connection of all is using a standard HTTP connection. Once the unit is powered and properly set up, the administrator can manage the power of the devices from anywhere in the world via a web browser.

The other option is to connect an external modem to the built in RS 232 port to allow dialing up of the Internet.

The superiority of the ServPower Freelancer over other power management products is the control over a telephone connection (DTMF tone signals) with no need of modem. So even if networks lock up or Internet crashes, there is always a back up telephone control option for administrators to control devices. With such powerful features, administrators can be sure that they will always gain access to their devices no matter where they are in the world.

### **Contents of Your ServPower Freelancer Package**

The standard ServPower Freelancer package contains a Remote Power Manager Unit with supporting hardware and software. The components of your package are:

- 1 ServPower Freelancer Unit
- 1 pair of rackmount brackets
- 1 piece of IEC320 C13 / C14 AC Power Cord.
- 8 pieces of 1.8m RJ-11 to DB9/RS232 cables for PC communication.
- 1 piece of 10cm RJ-11 cascade cable for ServPower Freelancer daisy chaining
- CD-ROM (only for Master models)
	- Configuration tool: Configure management card's IP address and upgrade firmware.
	- MIB: Management Information Base for Network.
	- User's Guide (PDF document)
	- Adobe Acrobat Reader.
- 1 terminator for the cascading port

#### **ServPower Freelancer Features**

- Turns ON/OFF any AC powered device via network, modem and phone.
- Supports manually turning on or off connected equipment
- Single (PSE606) or dual (PSE608) 7A input circuits
- Integrated 10/100Base-T Ethernet port for connection to your TCP/IP network.
- Address-Specific IP security masks prevent unauthorized sources from accessing the ServPower Freelancer through the network.
- Supports NMS to control ServPower Freelancer through MIB. User also can use MIB to develop their application interface.
- Downloads data and events log list to server.
- Daisy chain expandable up to 16 units.
- When events occur, ServPower Freelancer can notify user by email and trap according to the preset conditions.
- Configurable sequence in which power is turned on or off for each outlet. This helps avoid in-rushes at start-up, which can cause overloaded circuits and dropped loads. Sequencing also allows to predetermine which piece of equipment is turned on first so other equipment depending on that unit will function properly.
- Supports Windows NT, 2000 and XP to execute safe shutdown and reboot.
- Scheduled turn on and off of the connected equipment.

## Hardware setup

<span id="page-6-0"></span>This section will guide you through the quick installation of the ServPower Freelancer.

## **Front and Back Panels**

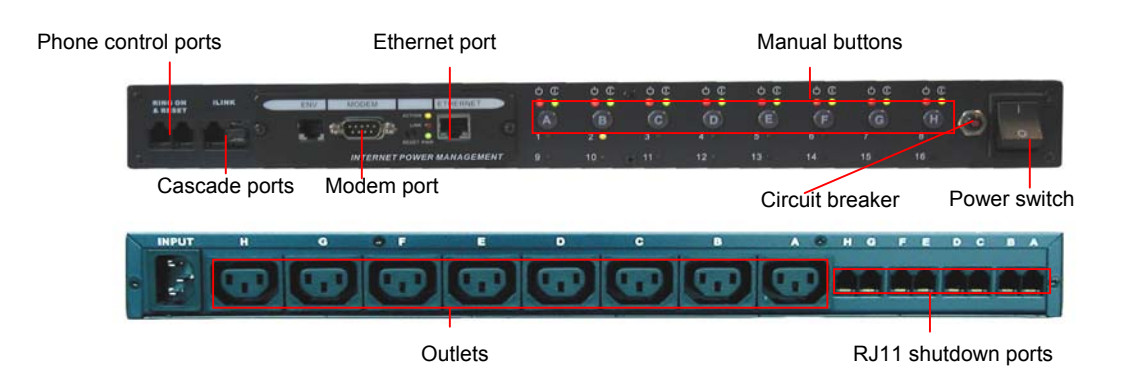

**Figure 1 - Front and back views**

The rear-panel contains eight server ports from A-H. These ports provides controlled shutdown for a Windows host. (Port A controls receptacle A; Port B controls receptacle B, etc…)

## **Outlet LED Table**

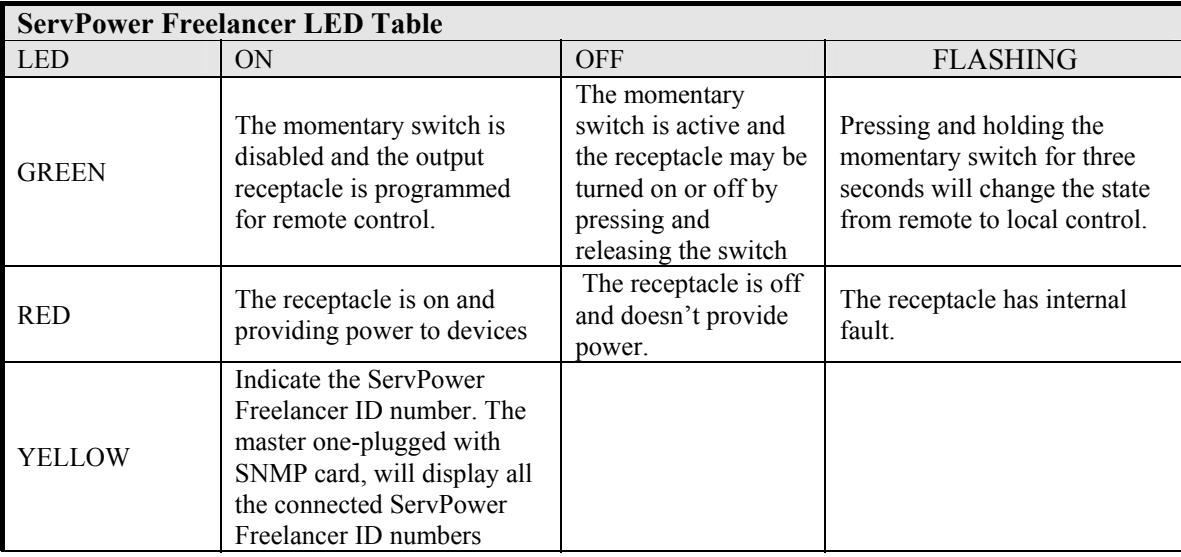

## <span id="page-7-0"></span>**Management card LED Table**

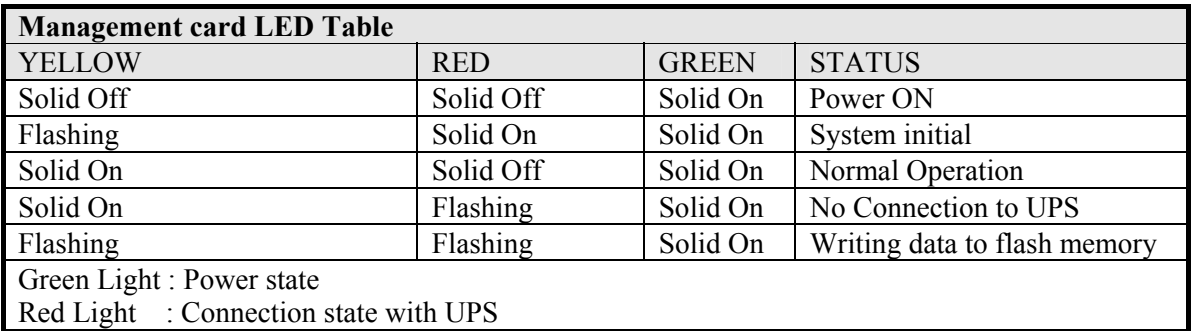

## **Basic Connection Scheme**

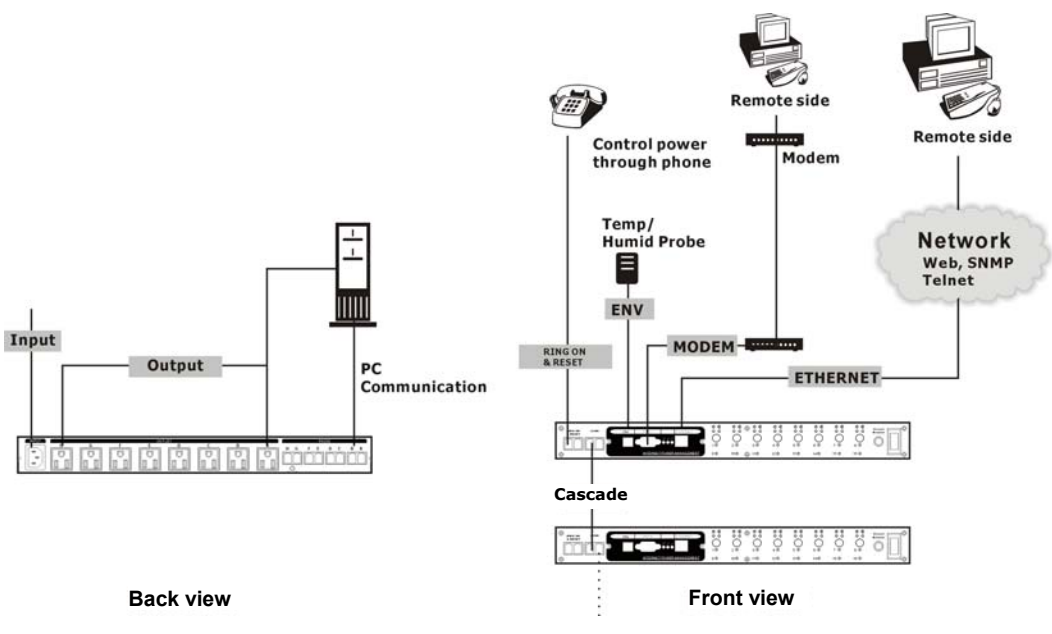

**Figure 2 - Basic connection scheme** 

## **Hardware Installation Procedure**

1. Install mounting brackets.

The ServPower Freelancer comes with brackets for mounting in a standard 19-inch rack. To mount the ServPower Freelancer into a rack perform the following procedure:

- Attach the mounting brackets to the unit as shown, using the four retaining screws provided for each of the brackets.
- Choose a location for the brackets. A notched hole on the vertical rail denotes the middle of a U slot.
- Align the mounting holes of brackets with the notched hole on the vertical rail and attach with the retaining screws.
- 2. If installing more than one ServPower Freelancer, repeat step 1 for each unit.
- 3. Connect all input and output connectors. (Refer to next section for daisy chain configuration)
- 4. Connect Ethernet cable to ServPower Freelancer Master.
- 5. Program the IP address using Netility. (Refer to pages 9-12 for IP configuration).
- 6. Set ServPower Freelancer's front control buttons for Internet/remote or manual control. (Please check LED Table above for the operation)
- 7. Use browser, modem or phone connection to monitor and control the outlets.

## <span id="page-8-0"></span>**Daisy chain setup procedure**

The ServPower Freelancer can be daisy chained up to a maximum of sixteen units (1 Master and up to 15 Satellites). Each unit in the chain must have its own unique identification number. The default ID# is "01". The first unit must be a Master model (PSE606MA or PSE608MA) and must be configured before you can begin daisy chaining any additional Satellite units. Please follow the procedure below to daisy chain the ServPower Freelancer units:

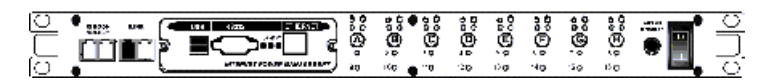

**Figure 3 - First ServPower Freelancer** 

- 1. Make sure that the terminator is plugged into the first ServPower Freelancer's cascade port (see Figure 3).
- 2. Plug the first ServPower Freelancer's power cord into utility power.
- 3. Turn the power switch on.
- 4. Setup the ServPower Freelancer (see Hardware Installation Procedure above).
- 5. Configure the first ServPower Freelancer's ID number (each unit must have it's own unique ID#, the default ID# is "01").

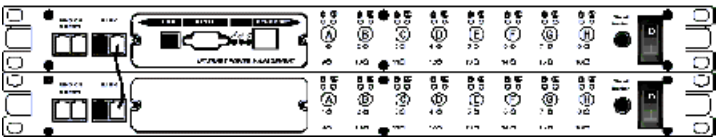

### **Figure 4 - Cascading two units**

- 6. Make sure that the second unit has the terminator plugged into the cascade port (see Figure 4).
- 7. Connect the first and second unit together with the cascade cable.
- 8. Plug the second ServPower Freelancer's power cord into utility power.
- 9. Turn its power switch on.
- 10. Configure the second unit's ID number (each ServPower Freelancer must have it's own unique ID#, the default ID# is "01").
- 11. If there are only two units required for this application, then this completes the daisy chaining procedure and the ServPower Freelancers are ready for use.
- 12. If your application requires additional ServPower Freelancers, then continue on with the daisy chaining procedure.

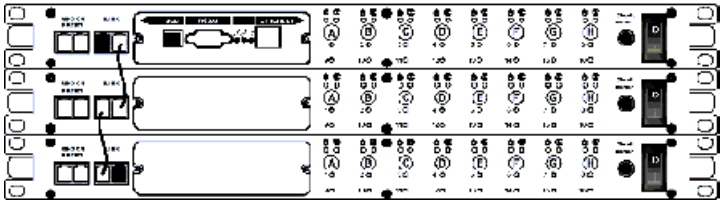

#### **Figure 5 - Cascading three units**

- 13. Make sure that the third ServPower Freelancer has the terminator plugged into the cascade port (see Figure 5).
- 14. Remove the terminator from the second ServPower Freelancer.
- 15. Connect the second and third units together with the cascade cable.
- 16. Plug the third unit's power cord into utility power.
- 17. Turn the power switch on.
- 18. Configure the third unit's ID number (each ServPower Freelancer must have it's own unique ID#, the default ID# is "01").
- 19. If there are only three units required for this application, then this completes the daisy chaining procedure and the ServPower Freelancers are ready for use.
- 20. If your application requires additional ServPower Freelancers (maximum of sixteen), then repeat steps 13-19 of the Daisy Chaining procedure.

## Device configuration

## <span id="page-9-0"></span>**Installing Netility**

- 1. Insert the Utility CD into the CD-ROM driver, change to directory "Setup" and execute "Netility.exe"
- 2. After installation is completed, 'Netility' group will appear in Windows program groups list. Click "Netility" to start the program.

## **Using Netility for IP Configurations**

The Netility main menu is shown below. The selection menu is located on the left. The device, hardware, firmware and IP addresses of all ServPower Freelancer connected to the LAN are displayed on the right.

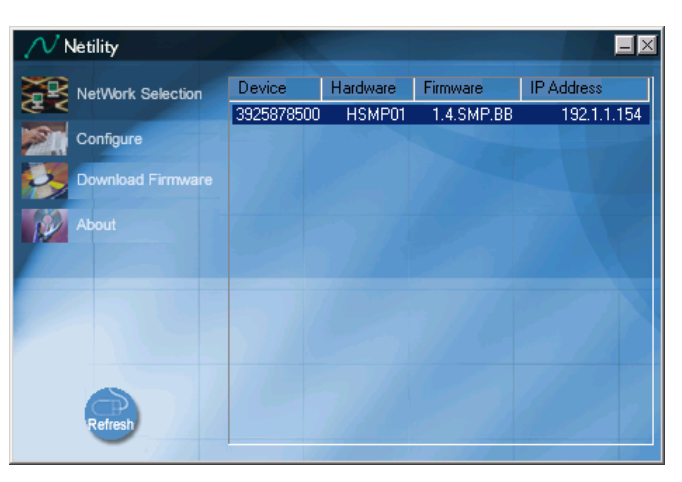

**Figure 6 - Configuration utility main window**

#### **NETWORK SELECTION**

Once Netility starts up, it will automatically search for the computer's network card (If not, click on "Network Selection" on the main menu to start the search). A pop-up window will show the available Network Adapter(s).

Next, select the Network Adapter which is connected to the internet and click 'OK' to return to the main menu. The ServPower Freelancer's current IP address will now appear in the main menu display area.

<span id="page-10-0"></span>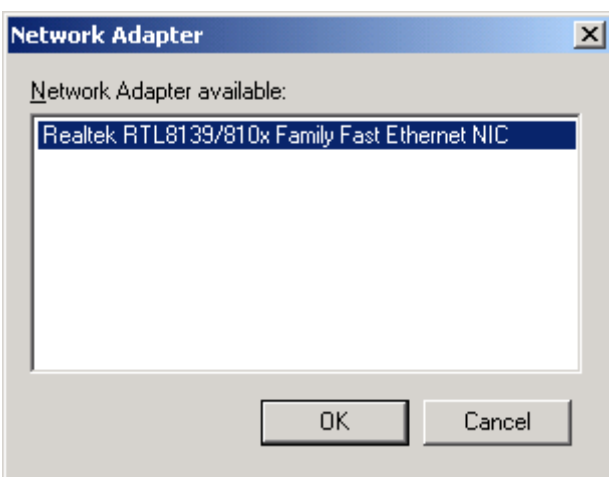

**Figure 7 - Network Adapter selection** 

### **CONFIGURE IP**

Select the IP on the right display screen, and then click "Configure". This will bring up the IP Address Configuration window. The user can now set;

- IP Address
- Advanced (for port setting configuration)

#### **1. IP Address**

This section determines ServPower Freelancer's IP Address. When using ServPower Freelancer for the first time, the IP address, subnet mask and gateway will have to be set. Enter the IP Address of your choice.

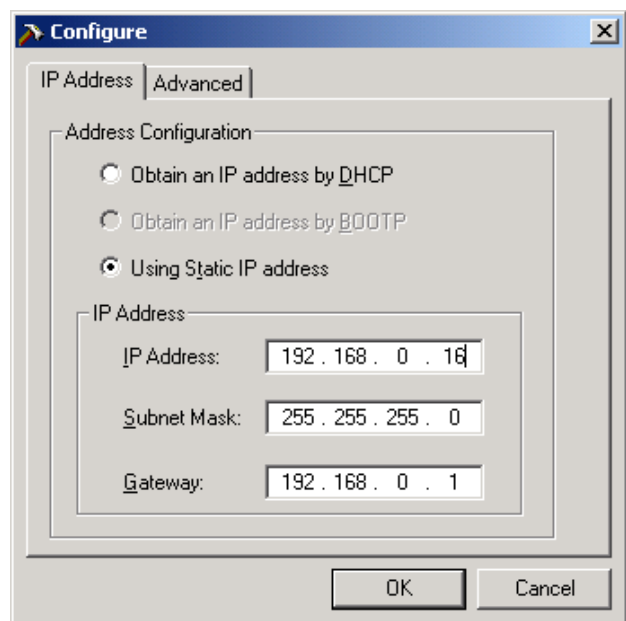

**Figure 8 - Setting the IP address of the ServPower Freelancer** 

Address Configuration Once the IP address is set, you will be able to connect to the ServPower Freelancer webpage from a standard browser. Obtain an IP address by DHCP or BOOTP – the IP address, subnet mask and gateway are acquired via the network from the appropriate servers

#### <span id="page-11-0"></span>**2. Advanced**

In order to increase security to ServPower Freelancer, Netility offers two additional security features:

#### *Password*

Use this to set an access password for Netility.

## **NOTE:**

Do not lose this password. If the password is lost, the SNMPUtility will not be able to perform future firmware upgrades.

#### *Management Protocol*

The administrator can determine the parameter settings when providing access via HTTP (web) or Telnet to ServPower Freelancer. For security reasons, the administrator can choose to use either the standard or a custom port setting to control the access. Alternately, these services can be enabled/disabled independently to match your security policy.

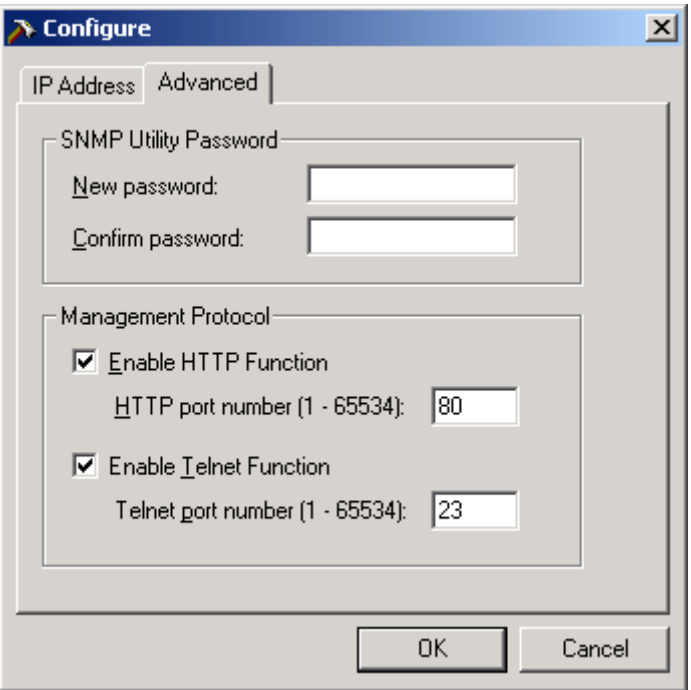

**Figure 9 - Advanced settings**

The default values are set to port number 80 for HTTP and 23 for Telnet Function.

If set to other port values, the full IP Address must be entered in order to Telnet or access the Website. For example:

- a) Set a value of 81 as the HTTP port number, then *[http://192.168.0.177:81](http://192.168.0.177:81/)* must be typed as the web address in order to access the ServPower Freelancer website.
- b) Set a value of 24 as Telnet port number, then *telnet 192.168.0.177 24*  must be typed in order to access the ServPower Freelancer Telnet screen.

#### **FIRMWARE UPDATE**

Netility offers a convenient firmware upgrade. When a new firmware is available;

1. Click "Download Firmware" from the Netility main menu,

- <span id="page-12-0"></span>2. Click "Browser",
- 3. Select new firmware file (\*.bin) and,
- 4. Click "Start".

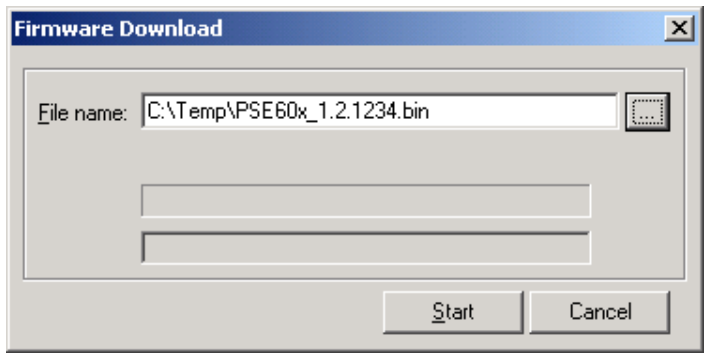

**Figure 10 - Firmware update**

## **NOTE:**

If the downloading / upgrade process is interrupted or the data is corrupted, ServPower Freelancer will keep its default firmware to avoid complete data loss. Repeat the above firmware upgrade procedure if your upgrade process was interrupted.

#### **REFRESH**

Netility automatically searches for any ServPower Freelancer connected to the LAN. However, the user can do a manual search by clicking the "Refresh" icon.

## **Operation**

## <span id="page-13-0"></span>**Logging in**

After you have setup the hardware and set an IP address for ServPower Freelancer, you will then be able to go to its web site to monitor and control the devices. All you have to do is enter the IP address or hostname (if entered into the hosts table or registered with a DNS server) into any standard web browser.

- 2. Enter the ServPower Freelancer IP Address that was set earlier using Netility and press [ENTER]
- 3. A login screen will appear, press [ENTER]. By default the username and password are left blank.

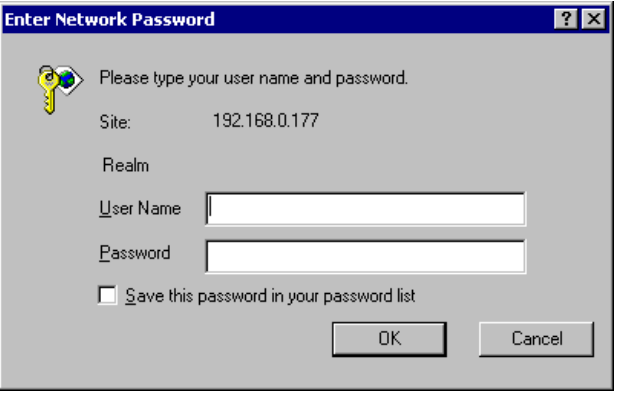

**Figure 11 - Login window**

<sup>1.</sup> Start the web browser

## <span id="page-14-0"></span>**The web interface**

The ServPower Freelancer's webpage main menu is divided into two sections: the selection menu on the left and display menu on the right.

The selection menu consists of the following options:

- **Information**
- Configuration
- Log Information
- Device Selection

When using ServPower Freelancer for the first time, you must first set the necessary parameters in the "Configuration" menu. This will ensure that the ServPower Freelancer will work properly.

| http://192.168.0.214/ - Microsoft Internet Explorer             |                              |           |             |                                                                     |           | $\Box$ - $\Box$ $\times$            |  |  |
|-----------------------------------------------------------------|------------------------------|-----------|-------------|---------------------------------------------------------------------|-----------|-------------------------------------|--|--|
| He i<br>acit Vew Haverited Tools Help                           |                              |           |             |                                                                     |           | all.                                |  |  |
| 수Back - → - @区 代   @ search Fig Havontes  @ Meda ③   毛- ヨ 回 - 旦 |                              |           |             | Links @ AltaVista - Babel Heft Translation @ 2004 International CES |           |                                     |  |  |
| Address 3 http://192.163.3.214/                                 |                              |           |             |                                                                     |           | $\mathcal{P}^{120}$<br>$\mathbf{r}$ |  |  |
| <b>ServPower Freelancer</b>                                     |                              |           |             |                                                                     |           |                                     |  |  |
| outeforth OLO<br>Information                                    |                              |           |             |                                                                     |           |                                     |  |  |
| Enklistatus                                                     |                              |           | SolarSystem |                                                                     |           |                                     |  |  |
| <b>Ovstern status</b>                                           |                              |           |             | Click the icon to turn on or off the opderfic outlet                |           |                                     |  |  |
| Contiguration<br>Device settings:                               | Select unit:                 |           |             | Solar System +                                                      |           |                                     |  |  |
| Env. cettnes<br>Users                                           | Mercury<br>instantish infown | ON        | æ           | . Linifer<br>instantis huldown.                                     | <b>ON</b> | ⋒                                   |  |  |
| Network<br>Email                                                | Verais<br>safe shuldboni     | <b>ON</b> | Æ           | Neptune<br>safe rebuct                                              | <b>ON</b> | æ                                   |  |  |
| SKMP                                                            | Earth<br>Instant shutdown    | ON        | æ           | <b>Saturn</b><br>safe raboot                                        | ΟN        | ⋒                                   |  |  |
| PPP<br>System Time                                              | Mars                         | ON        | ⋒           | Pluto<br>sate raboot                                                | ON        | ⋒                                   |  |  |
| Scheduler                                                       | safe repoor.                 |           |             |                                                                     |           |                                     |  |  |
| <b>Tuliculu</b> A                                               |                              |           |             |                                                                     |           |                                     |  |  |
| <b>Lng</b><br>View Event Loc<br><b>Information</b>              | All On                       |           |             |                                                                     |           |                                     |  |  |
| Save Exent Log                                                  | All Off                      |           |             |                                                                     |           |                                     |  |  |
|                                                                 |                              |           |             |                                                                     |           |                                     |  |  |
|                                                                 |                              |           |             |                                                                     |           |                                     |  |  |
|                                                                 |                              |           |             |                                                                     |           |                                     |  |  |
|                                                                 |                              |           |             |                                                                     |           |                                     |  |  |
|                                                                 |                              |           |             |                                                                     |           |                                     |  |  |
|                                                                 |                              |           |             |                                                                     |           |                                     |  |  |
| 衝                                                               |                              |           |             |                                                                     | therne:   |                                     |  |  |

**Figure 12 - ServPower Freelancer Main Menu**

#### **INFORMATION**

This tab displays the System Information and ServPower Freelancer Status. The information is either provided by ServPower Freelancer or comes from the values set in the "Configuration" section. Click on "System Status" to view the information.

#### **1. Outlet Status**

This section gives you remote control over the ServPower Freelancer unit and its individual outputs. Click on the individual power input icon to switch on, off, or reboot the device.

| SolarSystem<br>Click the icon to turn on or off the specific outlet |    |                      |                               |    |  |  |
|---------------------------------------------------------------------|----|----------------------|-------------------------------|----|--|--|
| <b>Select unit:</b>                                                 |    |                      | SolarSystem <sup>V</sup>      |    |  |  |
| Mercury<br>instant shutdown                                         | ON |                      | Jupiter<br>instant shutdown   | ON |  |  |
| <b>Venus</b><br>safe shutdown                                       | ON |                      | <b>Neptune</b><br>safe reboot | ON |  |  |
| Earth<br>instant shutdown                                           | ON |                      | <b>Saturn</b><br>safe reboot  | ON |  |  |
| <b>Mars</b><br>ON<br>safe reboot                                    |    | Pluto<br>safe reboot | ON                            |    |  |  |
| All On                                                              |    |                      |                               |    |  |  |
| All Off                                                             |    |                      |                               |    |  |  |

**Figure 13 - ServPower Freelancer Status Menu**

#### **2. Env. Status**

This option is available only if the external optional environmental control unit is connected to the ServPower Freelancer. It will show the current readings for the measured parameters (temperature, humidity)

#### **3. System status**

This section shows you the System Information and Network Status, such as the Firmware Version, the system name, uptime, IP Address, Gateway, PPP Server, Login IP and the like.

#### <span id="page-16-0"></span>**CONFIGURATION**

Please ensure that each of the following option is set correctly. Otherwise, ServPower Freelancer may not work properly.

- Device settings
- Env. settings
- Email
- PPP
- Web/Telnet
- System Time
- ServPower Freelancer Setting
- ServPower Freelancer Schedule

### **1. Device settings**

This section determines the settings of the ServPower Freelancer.

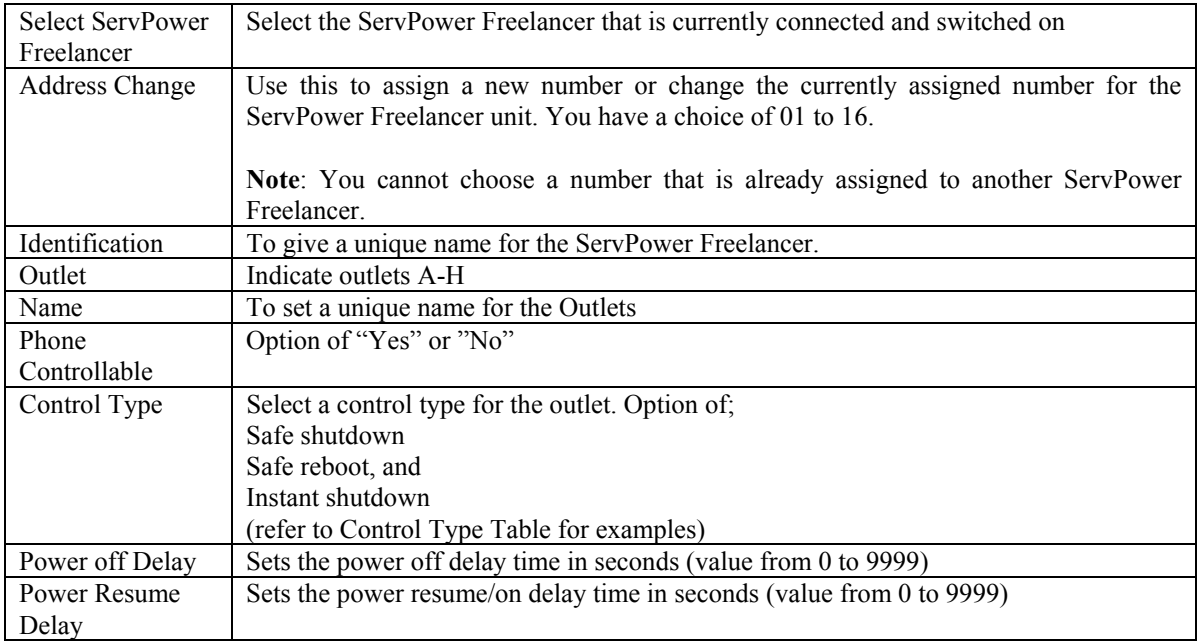

| Device settings       |         |                              |                                           |                     |                              |  |
|-----------------------|---------|------------------------------|-------------------------------------------|---------------------|------------------------------|--|
| <b>Select unit</b>    |         | $RPM02 -$                    |                                           |                     |                              |  |
| <b>Address Change</b> |         | $RPM02$ $\blacktriangledown$ |                                           |                     |                              |  |
| Identification        |         | SolarSystem                  |                                           |                     |                              |  |
| Outlet                | Name    | Phone<br>Controllable        | <b>Control Type</b>                       | Power Off<br>Delay  | <b>Power Resume</b><br>Delay |  |
| А                     | Mercury | $YES$ $\blacktriangleright$  | instant shutdown $\blacktriangledown$     | 2 <br>sec           | sec                          |  |
| B                     | Venus   | YES                          | $\overline{\phantom{a}}$<br>safe shutdown | <sub>2</sub><br>sec | l2<br>sec                    |  |
| c                     | Earth   | YES <sup>-</sup>             | instant shutdown v                        | 2 <br><b>Sec</b>    | Iз<br>sec.                   |  |
| D                     | Mars    | $YES -$                      | $\blacktriangledown$<br>safe reboot       | $\sqrt{2}$<br>sec   | 14<br><b>SEC</b>             |  |
| E                     | Jupiter | $YES$ $\blacktriangleright$  | instant shutdown $\blacktriangledown$     | 2 <br>sec           | 15<br>sec                    |  |
| F                     | Neptune | $YES -$                      | $\overline{\phantom{a}}$<br>safe reboot   | $\sqrt{2}$<br>sec   | 6<br>sec                     |  |
| G                     | Saturn  | YES                          | $\vert$<br>safe reboot                    | <sub>2</sub><br>sec | 17<br>sec                    |  |
| н                     | Pluto   | $YES$ $\blacktriangleright$  | $\overline{\phantom{a}}$<br>safe reboot   | 2<br>sec            | l8<br>sec.                   |  |
|                       |         |                              | Reset<br>Apply                            |                     |                              |  |

**Figure 14 - Device settings**

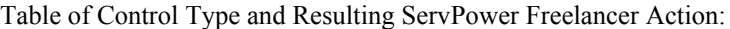

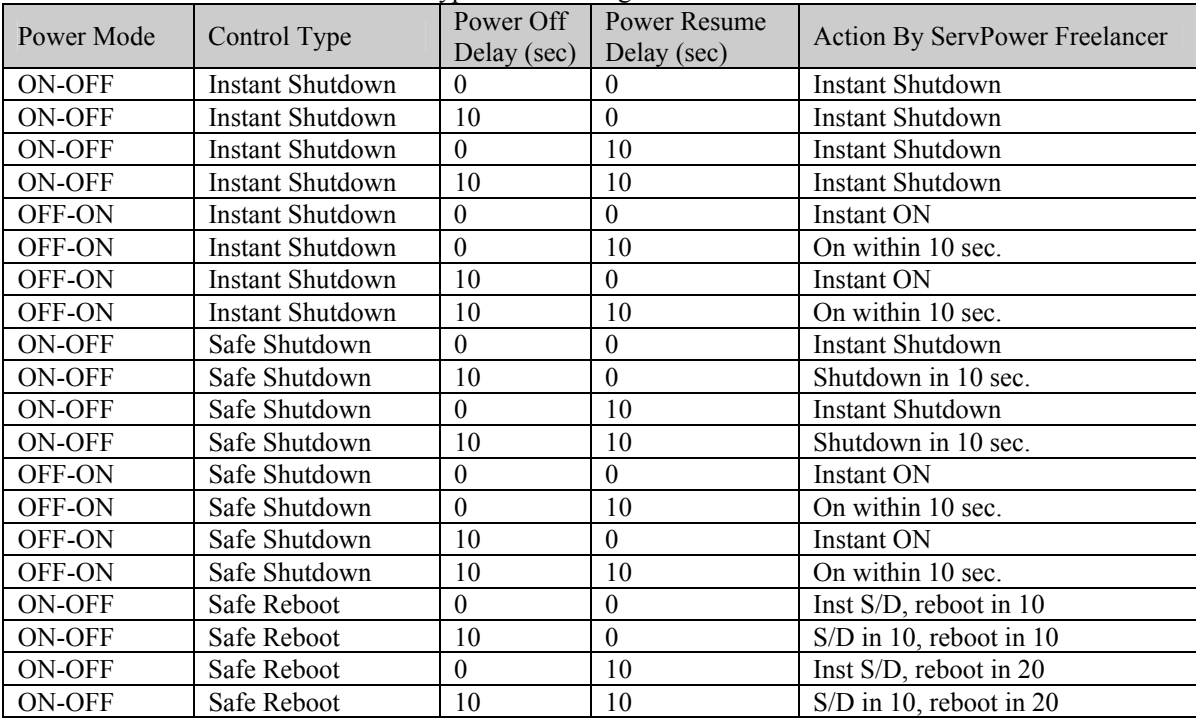

## **Note**

If the Control Type were changed from Instant or Safe Shutdown to Safe Reboot and for the first time only, the following will occur

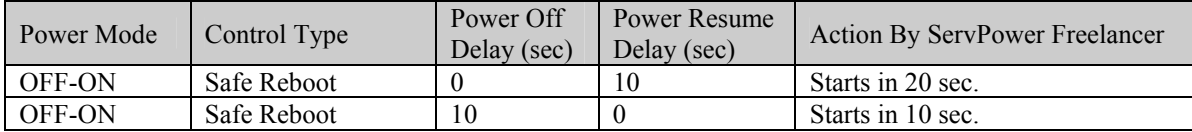

## **2. Env. Settings**

This option is visible only if the external optional environmental monitoring device is connected to the ServPower Freelancer.

#### **3. Users**

This section is to set the user list for ServPower Freelancer. Once set, a user will have to enter the given username and password in order to access ServPower Freelancer webpage.

| <b>Users</b>        |          |                         |                                                               |  |  |  |
|---------------------|----------|-------------------------|---------------------------------------------------------------|--|--|--|
| <b>User Account</b> |          |                         |                                                               |  |  |  |
| <b>User Name</b>    | Password | Permission              | <b>IP Filter</b>                                              |  |  |  |
| bbox                | ******** | Read/Write <sup>V</sup> | $\frac{1}{2}$                                                 |  |  |  |
|                     |          | Read/Write              | $\frac{1}{2}$ , $\frac{1}{2}$ , $\frac{1}{2}$ , $\frac{1}{2}$ |  |  |  |
|                     |          | Read/Write <sup>V</sup> | $\frac{1}{2}$                                                 |  |  |  |
|                     |          | Read/Write              | $\frac{1}{2}$                                                 |  |  |  |
|                     |          | Read/Write -            | 1, 1, 2, 3,                                                   |  |  |  |
|                     |          | Read/Write -            | 1.111                                                         |  |  |  |
|                     |          | Read/Write              | $+ + +$                                                       |  |  |  |
|                     |          | Read/Write -            | $\overline{$ * * *                                            |  |  |  |
|                     | Apply    | Reset                   |                                                               |  |  |  |

**Figure 15 - Users**

#### User Account

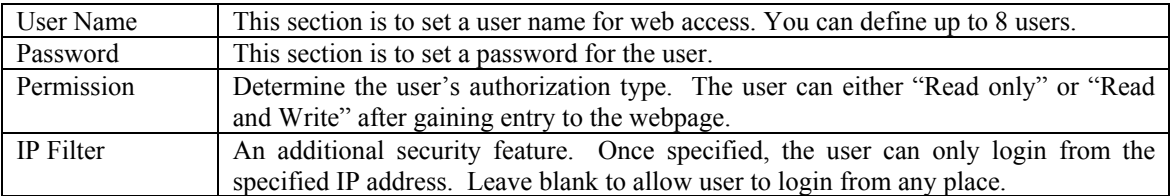

#### **4. Network**

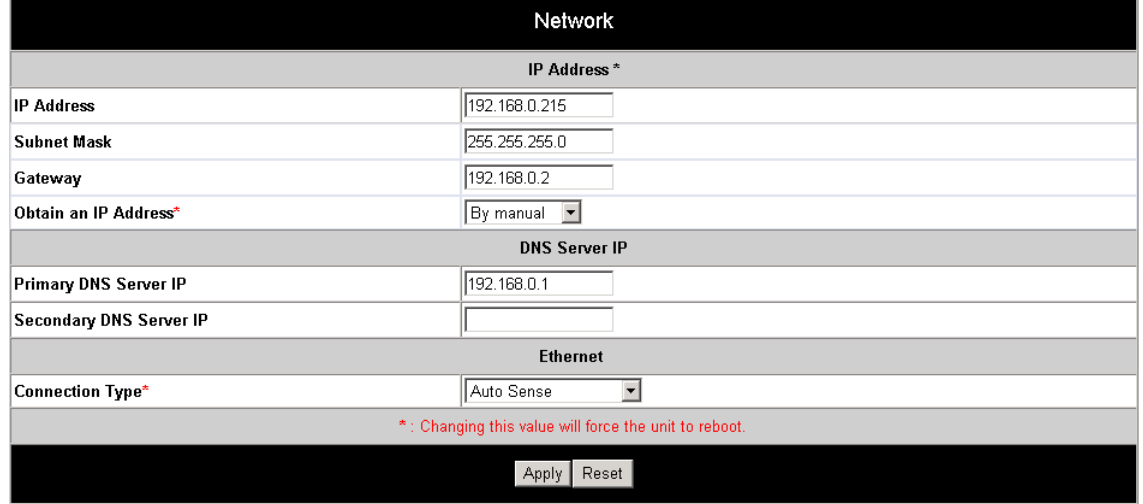

### **Figure 16 - Network**

This option determines the ServPower Freelancer network settings. Once you changed the IP Address, you will have to redirect your browser to the new IP address manually. In addition, changing the option between "manually" and "using DHCP" to "Obtain an IP Address" will cause the unit to reset once you click the <Apply> button.

#### DNS Server IP

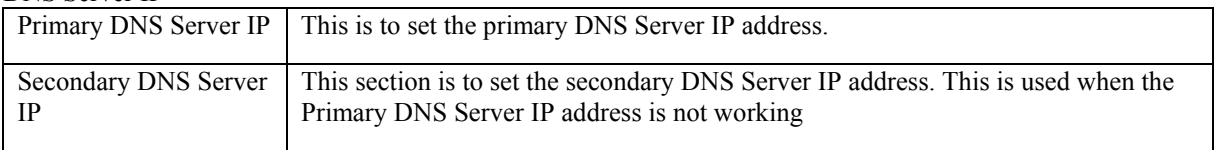

## Ethernet: Connection Type

This item sets the communication speed of the network connection. If you change the Connection Type settings, the unit will reboot.

## **5. E-mail**

This option sets the following Email details for ServPower Freelancer

| Email                                       |                                              |                         |  |  |  |
|---------------------------------------------|----------------------------------------------|-------------------------|--|--|--|
| <b>Email Setting</b>                        |                                              |                         |  |  |  |
| <b>Email Server</b>                         |                                              |                         |  |  |  |
| <b>Sender's Email Address</b>               |                                              |                         |  |  |  |
| <b>Email Server Requires Authentication</b> | $\sqrt{NO}$                                  |                         |  |  |  |
| <b>Account Name</b>                         |                                              |                         |  |  |  |
| Password                                    |                                              |                         |  |  |  |
| <b>Send Email When Event Occurs</b>         | $N$ <sup><math>\sim</math></sup>             |                         |  |  |  |
|                                             | Recipient's Email Address (for Event Log)    |                         |  |  |  |
| No.                                         | <b>Email Address</b>                         | <b>Events Selection</b> |  |  |  |
| Account 1                                   |                                              | Select                  |  |  |  |
| Account 2                                   |                                              | Select                  |  |  |  |
| Account 3                                   |                                              | Select                  |  |  |  |
| Account 4                                   |                                              | Select                  |  |  |  |
| Account 5                                   |                                              | Select                  |  |  |  |
| Account 6                                   |                                              | Select                  |  |  |  |
| Account 7                                   |                                              | Select                  |  |  |  |
| Account 8                                   |                                              | Select                  |  |  |  |
|                                             | Recipient's Email Address (for Daily Report) |                         |  |  |  |
| No.                                         | <b>Email Address</b>                         |                         |  |  |  |
| Account 1                                   |                                              |                         |  |  |  |
| Account 2                                   |                                              |                         |  |  |  |
| Account 3                                   |                                              |                         |  |  |  |
| Account 4                                   |                                              |                         |  |  |  |
| Send Email for Daily Report (hh:mm:ss)      | $\sqrt{NQ}$<br>$\blacktriangledown$<br>at    |                         |  |  |  |
|                                             | Reset<br>Apply                               |                         |  |  |  |

**Figure 17 - Email**

## E-mail Settings

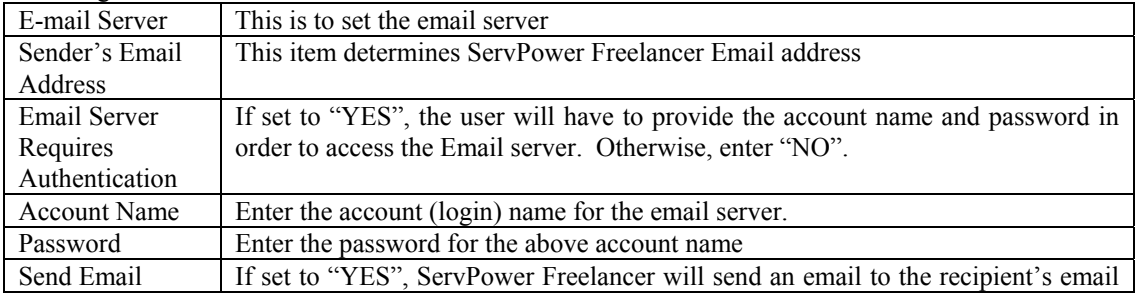

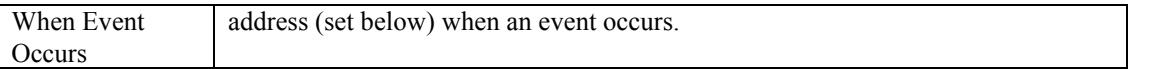

Recipient's Email Address (for Event Log)

The user can determine which 8 email addresses will receive warning email when an event occurs.

Event Selection This section determines the type of event. Click on "Select" to open the "Select Events List" and choose the appropriate event for the respective email accounts.

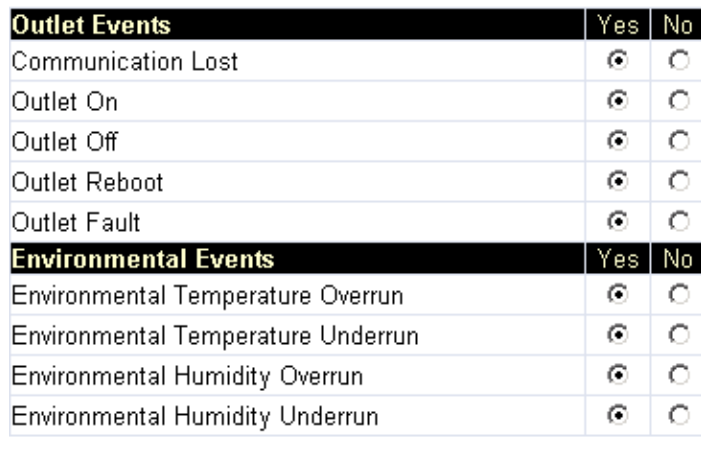

| Select All   Clear All   Apply |
|--------------------------------|
|--------------------------------|

**Figure 18 - Event Selection List**

Recipient's Email Address (for Daily Report) The user can determine which 4 email addresses will receive a Daily Report sent by ServPower Freelancer.

Send Email for Daily Report (hh:mm:ss)

This section determines the time of the day, the report is sent.

## **6. SNMP**

This page is to configure the SNMP settings so that the ServPower Freelancer can be used by a NMS (Network Management System). (Eg: HP OpenView, SUN SunNet Manager, IBM Tivoli, etc…)

| <b>SNMP</b>                                                                                                    |        |           |                                                          |                          |  |                    |  |
|----------------------------------------------------------------------------------------------------|--------|-----------|----------------------------------------------------------|--------------------------|--|--------------------|--|
| <b>MIB System</b>                                                                                                    |        |           |                                                          |                          |  |                    |  |
| System Name                                                                                                    |        |           | SPF Agent                                                |                          |  |                    |  |
| <b>System Contact</b>                                                                                                    |        |           | Administrator                                            |                          |  |                    |  |
| System Location                                                                                                    |        |           | My Office                                                |                          |  |                    |  |
| <b>Access Control</b>                                                                                                    |        |           |                                                          |                          |  |                    |  |
| <b>Manager IP Address</b>                                                                                                    |        | Community |                                                          | Permission               |  | <b>Description</b> |  |
| $\frac{1}{2}$ $\frac{1}{2}$ |        | public    |                                                          | Read/Write               |  |                    |  |
| $\frac{1}{2}$                                                                                                    |        | public    |                                                          | No Access <sup>V</sup>   |  |                    |  |
| $\frac{1}{2}$                                                                                                    |        | public    |                                                          | No Access <sup>V</sup>   |  |                    |  |
| $\overline{\phantom{a}}$                                                                                                    |        | public    |                                                          | No Access <sup>V</sup>   |  |                    |  |
| $\overline{\phantom{a}}$                                                                                                    |        | public    |                                                          | No Access <sup>V</sup>   |  |                    |  |
| $\frac{1}{2}$                                                                                                    |        | public    |                                                          | No Access <sup>V</sup>   |  |                    |  |
| $\overline{\phantom{a}}$                                                                                                    |        | public    |                                                          | No Access <sup>V</sup>   |  |                    |  |
| $\overline{\phantom{a}}$                                                                                                    |        | public    |                                                          | No Access <sup>V</sup>   |  |                    |  |
|                                                                                                    |        |           | <b>Trap Notification</b>                                 |                          |  |                    |  |
| Receiver IP Address Community                                                                                                    |        |           | Severity                                                 | Acceptance Description   |  | <b>Events</b>      |  |
|                                                                                                    | public |           | Information $\boxed{\mathbf{v}}$ No $\boxed{\mathbf{v}}$ |                          |  | Select             |  |
|                                                                                                    | public |           | Information   No                                         |                          |  | Select             |  |
|                                                                                                    | public |           | Information   No                                         | $\overline{\phantom{a}}$ |  | Select             |  |
|                                                                                                    | public |           | Information   No                                         | 회                        |  | Select             |  |
|                                                                                                    | public |           | Information   No                                         | $\overline{\phantom{a}}$ |  | Select             |  |
|                                                                                                    | public |           | Information <sup>V</sup> No                              | $\vert \mathbf{r} \vert$ |  | Select             |  |
| public                                                                                                    |        |           | Information <sup>V</sup> No                              | $\vert \mathbf{r} \vert$ |  | Select             |  |
|                                                                                                    | public |           | Information $\boxed{\mathbf{v}}$ No                      | $\vert \cdot \vert$      |  | Select             |  |
|                                                                                                    |        |           | Apply<br>Reset                                           |                          |  |                    |  |

**Figure 19 -SNMP**

## MIB System

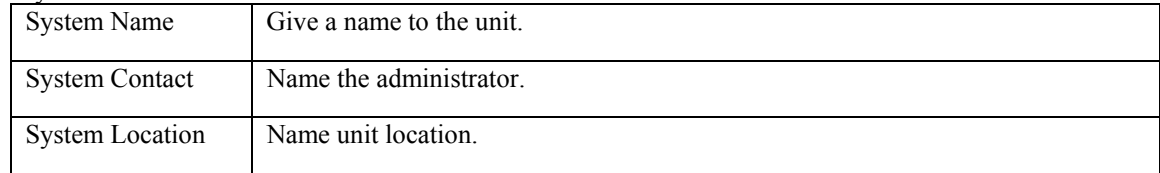

#### Access Control

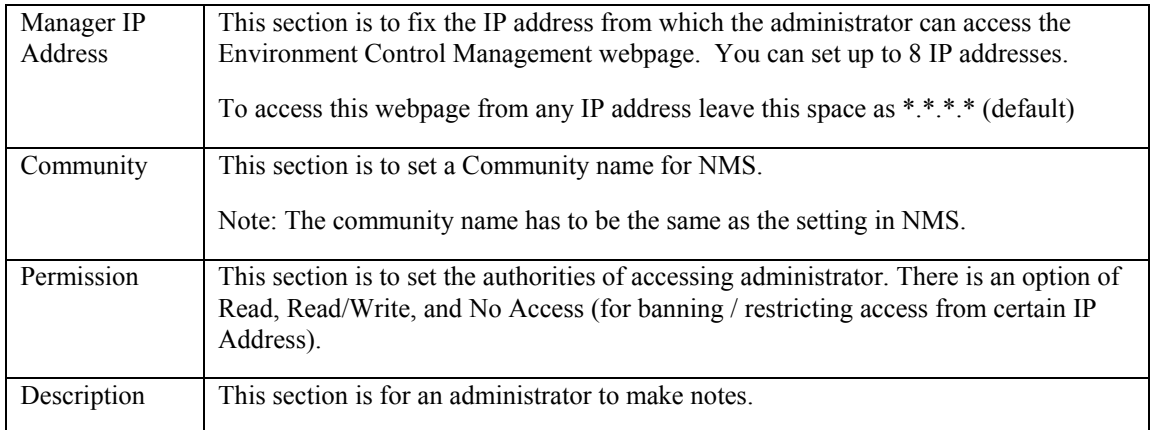

### Trap Notification

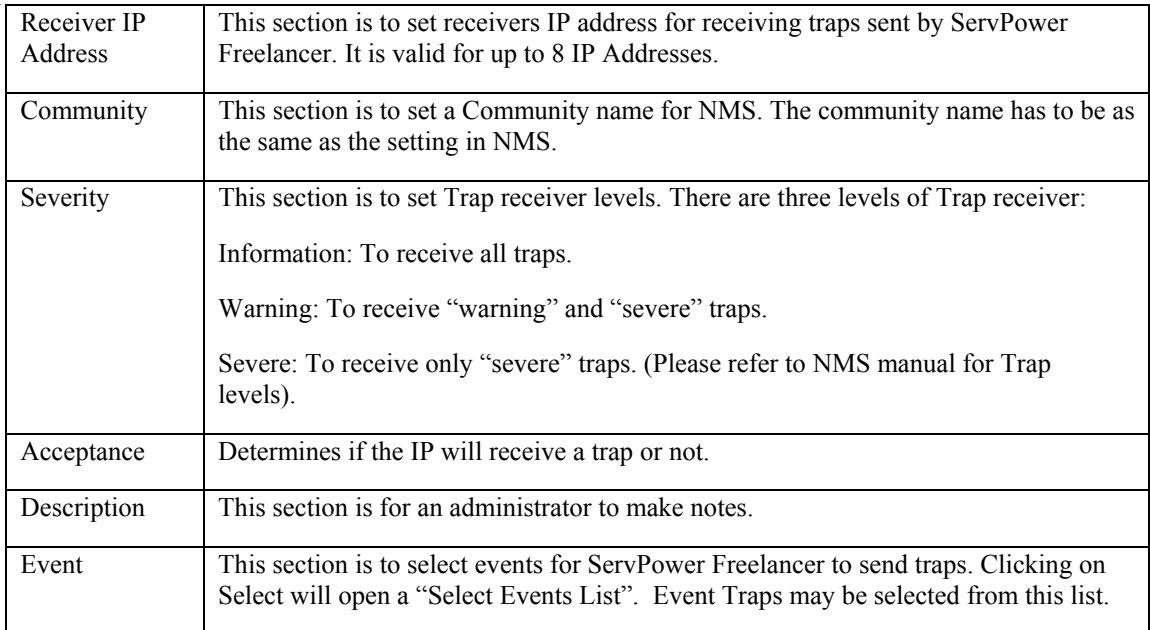

### **7. PPP**

This section determines the modem dial-in settings for ServPower Freelancer.

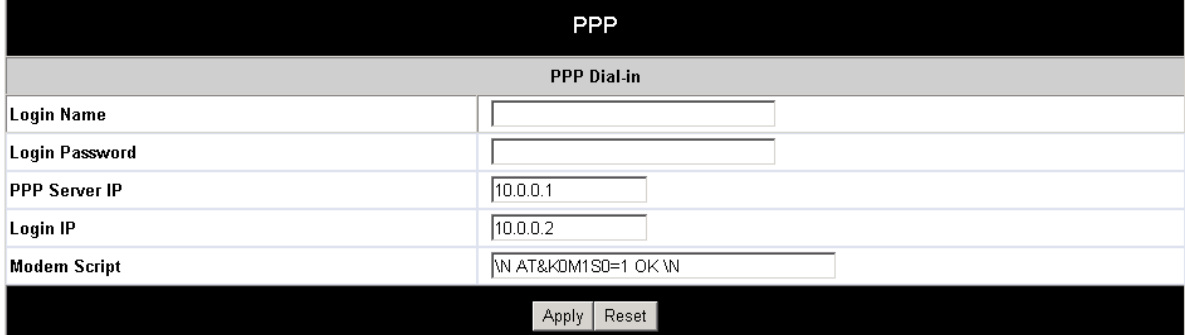

## **Figure 20 - PPP**

#### PPP Dial-in

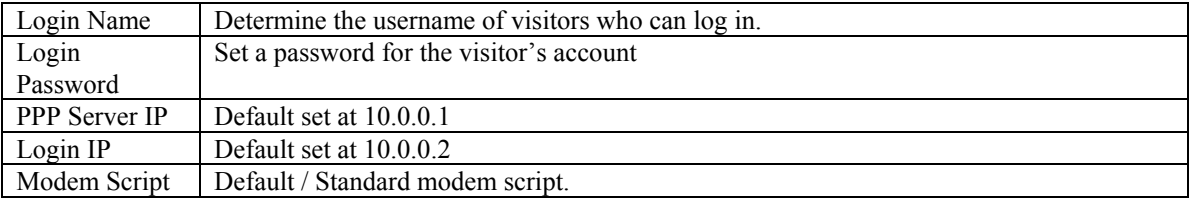

#### **8. System Time**

This section is to set ServPower Freelancer System Time. You can provide ServPower Freelancer with up to two time servers or alternatively you can set the time zone yourself.

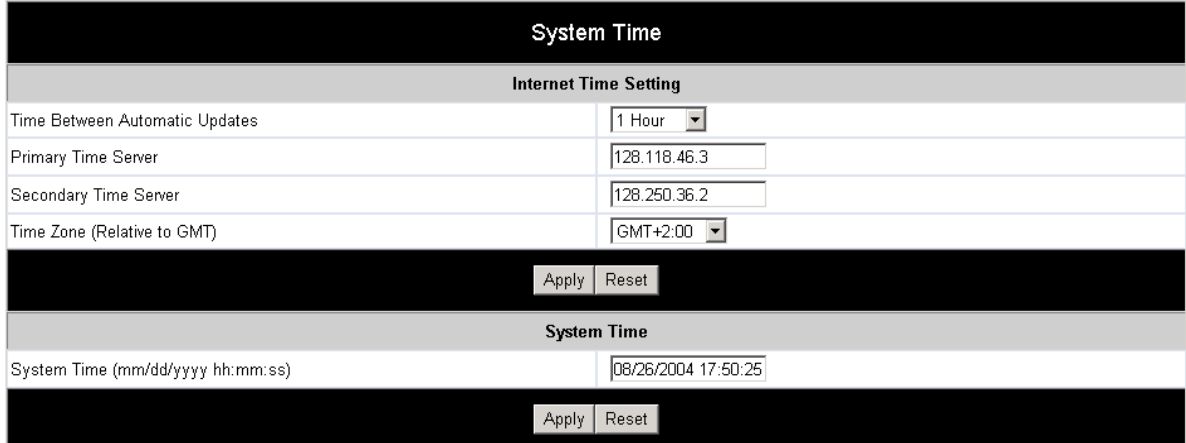

#### Internet Time Setting

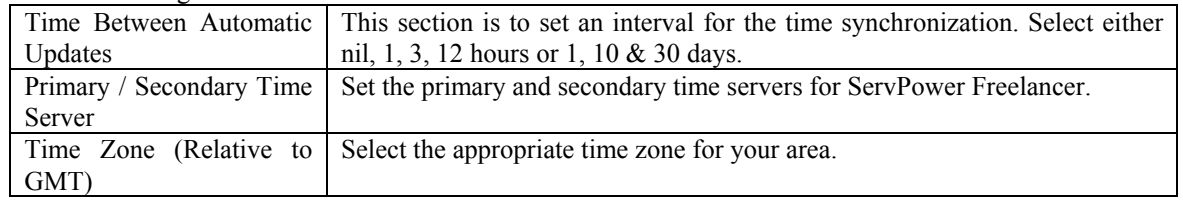

### System Time (Manually)

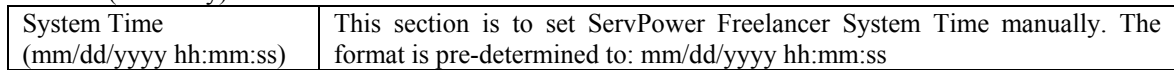

#### <span id="page-24-0"></span>**9. Scheduler**

Use this section to manage your ServPower Freelancer schedules. You can choose to add a new schedule, Edit the existing schedule or delete a schedule.

Click on [New] to enter a new schedule event.

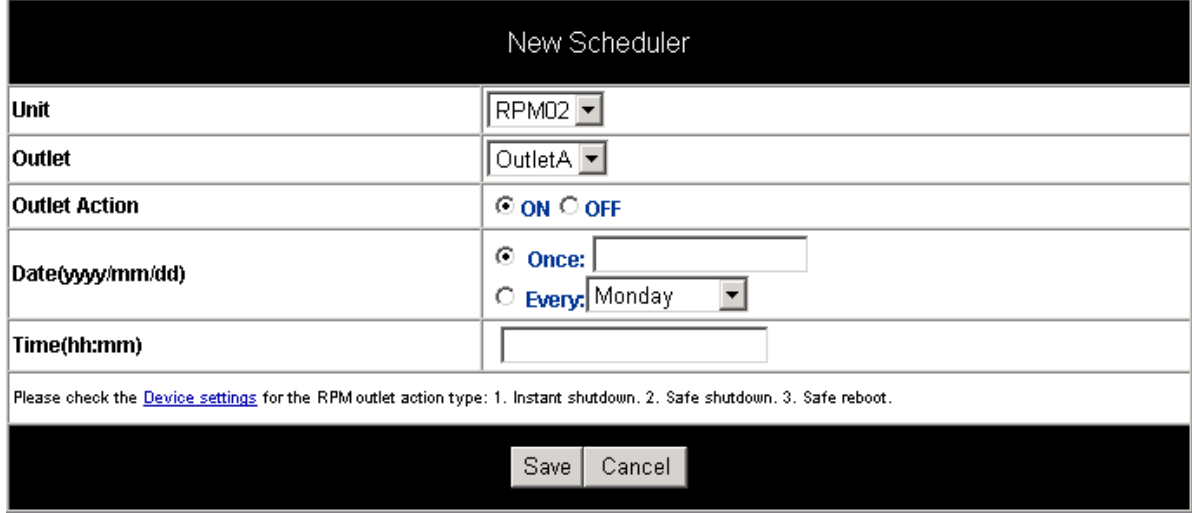

### **Figure 21 - Scheduler**

#### **10. Autopilot**

This option is visible only if the external optional environmental monitoring device is connected to the ServPower Freelancer.

#### **LOG INFORMATION**

This section keeps track of device events. It will record the time and date, device, ServPower Freelancer unit, and details of the event that occurred. You can also opt to save the event log. Up to 99 events can be logged. When the limit is reached the device will delete the earliest record and continue logging new events.

ServPower Freelancer Events List:

- ServPower Freelancer Communication Lost
- Outlet On
- Outlet Off
- Outlet Reboot
- Outlet Fault

## <span id="page-25-0"></span> **Changing the settings using telnet**

ServPower Freelancer supports multiple network management systems as well as LAN protocols. Once you have finished the hardware installation and have assigned an IP to the ServPower Freelancer, you will be able to use Telnet to configure the ServPower Freelancer.

To access ServPower Freelancer using the telnet option, follow these steps;

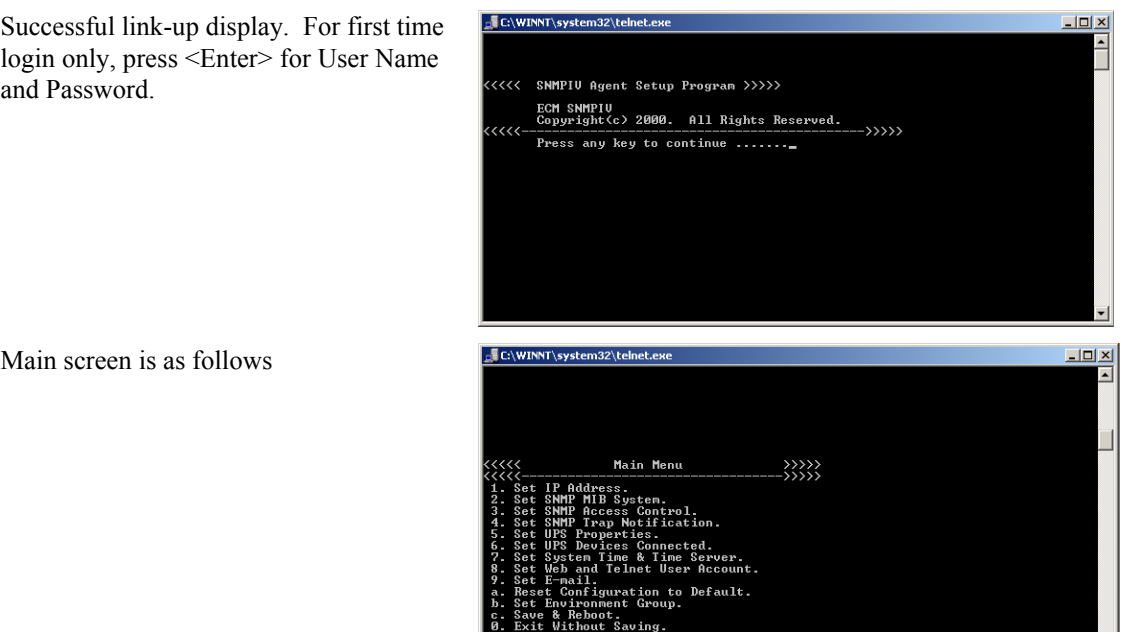

 $\vert$  Select =>  $\vert$ 

Once you can access ServPower Freelancer using telnet you will be able to change its settings. The following details the individual menu option available using telnet.

 $\vert \cdot \vert$ 

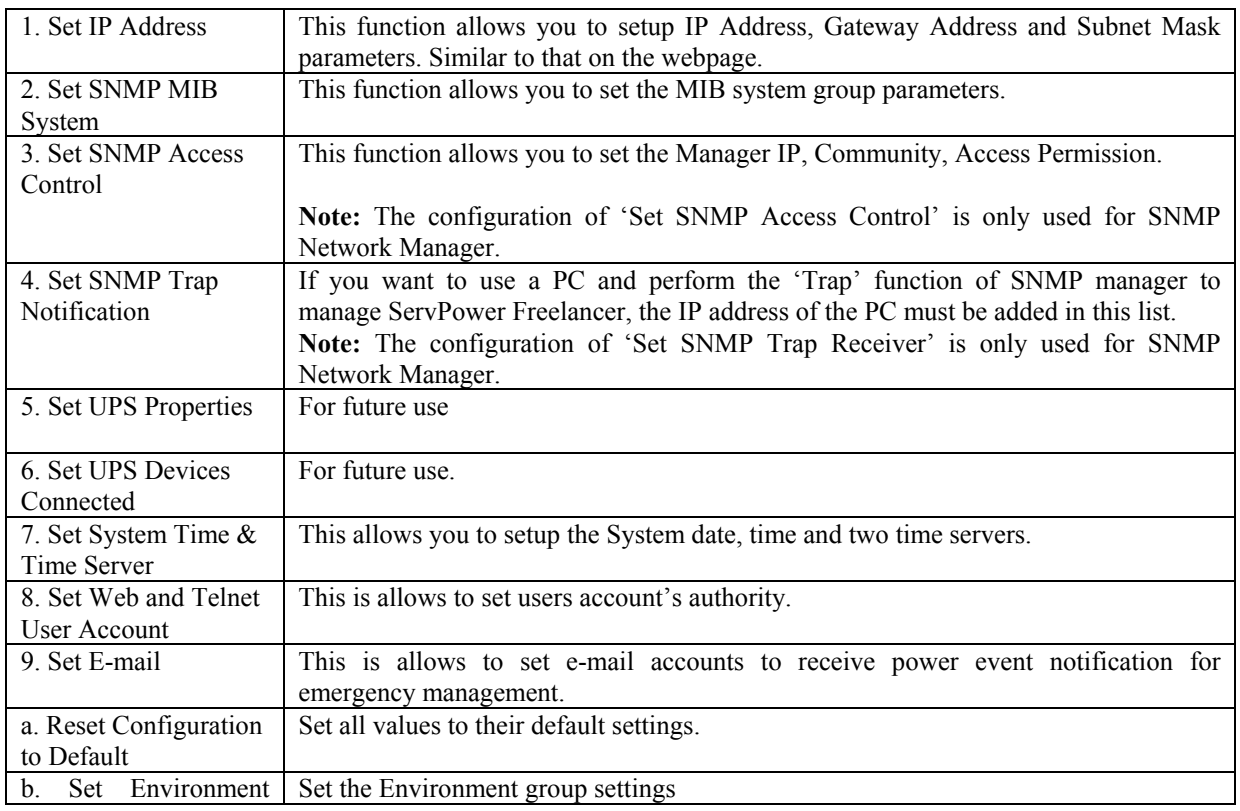

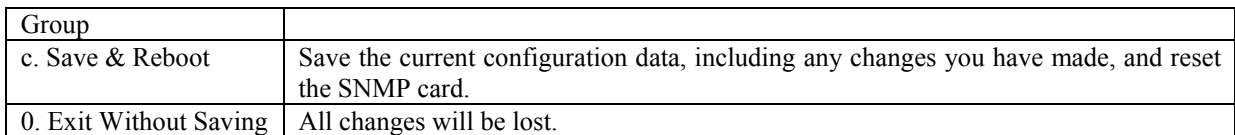

## Telephone access

<span id="page-27-0"></span>This section guides you through control of ServPower Freelancer using a telephone.

## **Telephone Control**

- 1. Dial up the ServPower Freelancer.
- 2. After three rings the ServPower Freelancer will respond by sending out three short beeps to the caller. Then the ServPower Freelancer waits for the user to enter the password.
- 3. The user enters an access password (default password is 123456789#). The ServPower Freelancer will send out three short beeps to confirm a successful login, or one long beep to deny access. The ServPower Freelancer will disconnect after three unsuccessful access password attempts.
- 4. Once logged in, the remote user can enter 4-8 digits. The first two digits specify which ServPower Freelancer, the next digit specifies which output receptacle and the next digit specifies which command. The last four digits specify the amount of time:

Command format: *XXNA[DDDD]#:*

XX: 01 - 16 is the ServPower Freelancer's device number for a daisy chain, if there is no daisy chain, then any number is accepted.

N: Outlet number  $1(A)$ —8(H), 9 controls all the outlets.

A: Action type 0=off, 1=on, 2=reboot

[DDDD]: optional, sets a delay time in minutes before executing the action. The max value is 9999, which is about 166 hours or 6.94 days.

Examples:

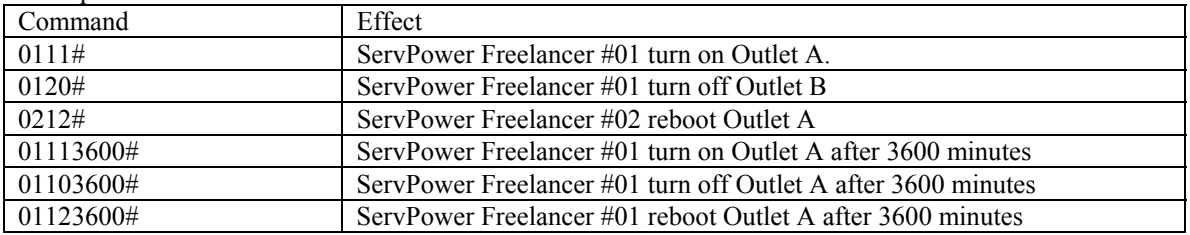

Use the "\*" key to cancel a command at any time.

The 9 command set is for the administrator:

0190# to turn every port off.

0191# to turn every port on.

0192# to reboot every port with a delay of 8 minutes, which will allow safe shutdowns. The delay can be changed by command 888911XXXX#, where XXXX can range from 1 to 9999 minutes.

5. The ServPower Freelancer will acknowledge the receipt of the commands by issuing 2 short beeps. A long beep indicates a failure or a non-recognizable command.

## **NOTE**

The ServPower Freelancer is in a waiting loop to receive the command string. Each command string should be entered within 20 seconds. After 180 seconds without any user input, the ServPower Freelancer will logout the user.

6. Hang up to close any access.

## **NOTE**

The user can enter 000# to force breaking the connection with ServPower Freelancer.

## <span id="page-28-0"></span>**Change the phone password.**

The default password is 123456789#. The user has to enter the current password in order to change it.

## **NOTE**

The Password has to have a minimum of 7 digits and can have a maximum of 10 digits.

The user must first enter the current password, then the ServPower Freelancer responds with three short beeps acknowledging access granted. The user then enters the new password as follows:  $\leq$ old password $\geq$  flew password $\geq$  #, and the ServPower Freelancer acknowledges with 2 short beeps. Then user inputs <old password><new password> # the second time to confirm the new password. The ServPower Freelancer acknowledges with 4 short beeps, indicating that the password has been changed.

## **Reset phone password**

Please do the following steps to restore the default password.

- 1. Dial up the ServPower Freelancer.
- 2. After three sequence rings, the ServPower Freelancer will respond by sending out 3 short beeps to the caller and waiting for user to enter password. Then pressing the button A and H simultaneously on the ServPower Freelancer within twenty seconds.
- 3. When the LEDs A and H are blinking, release the two buttons, the ServPower Freelancer will respond by sending out 4 short beeps to the caller. The password will be restored to default.

## Appendix A – Configuring a Windows system for safe shutdown

For Windows shutdown setup, please use the RJ11 to DB9 serial cable to connect with the host and use the following instruction to configure the UPS service.

Open your Windows Control Panel by clicking on "Start", "Setting", "Control Panel".

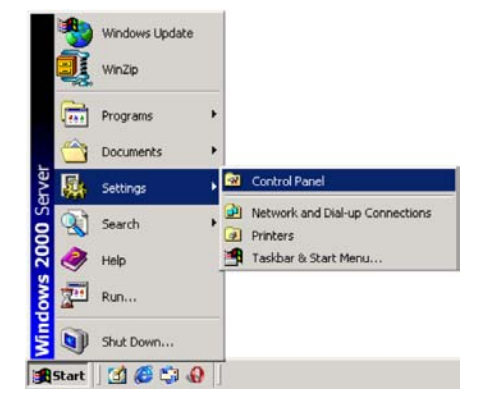

## **PSE606/608**

Double-click on the Control Panel's "Administrative Tools" icon.

**Control Panel** 

 $E<sub>2</sub>$ 

 $\overline{a}$ Address W Control Panel

 $\mathbf{r}$ 

 $Edt$ 

**Control Panel** 

**Administrative Tools**<br>Configures administrative<br>for your computer

Windows Update<br>Windows 2000 Support

L٦

Configures administrative settings for your cr

Edit View Favorites Tools Help

iistrative Tools

Address **30** Administrative Tools

Administrative<br>Tools

Starts and stop services

starts and stop service

Modified: 5/8/2002 10:49 AM Size: 1.30 KB

T

**Services**<br>Shortcut

L٦

View Favorites Tools Help

 $\Rightarrow \text{ } \div \text{ } \widehat{\boxdot} \text{ } \Big| \text{ } \widehat{\text{Q}} \text{Search } \text{ } \widehat{\boxdot} \text{ Folders}$ 

 $\boxed{\square} \times$ 

an)

Ŀ

 $\sqrt{2}$ 

带

e.

 $-$ imi x

 $\overline{\phantom{0}}$  $\partial$ Go

GHistory | 哈 Ci X in | 画·

F<sub>ire</sub>

dd/Remo<br>Programs

턯

Display

2

Game<br>Controller

My Compute **IS** 

a X a

P

Local Security<br>Policy

ĥ

Server<br>Extension

My Compu

 $\overline{\mathbf{r}}$  $\hat{\mathcal{C}}^{G_0}$  $\overline{\phantom{a}}$ 

 $\overline{\mathbf{R}}$ 

Add/Remov<br>Hardware

罗

Date/Time

 $A_0^4$ Fonts

**SHistory** 

**C** 

Licensing

嚣

Routing and<br>Remote ...

最

het Serv Tel

30 KB

 $\overline{f}$ 

ccessibil<br>Options

**RE** 

**Leaf** 

Folder Options

npute

4Ĩ

Internet<br>Servic...

阉

13 提供場

Double-click the "Services" icon.

Double-click on the Uninterruptible Power Supply service

Select the "Log On As: This Account" button, input the appropriate account information, and then click "OK".

Double-click on the Control Panel's

"Power Options" icon

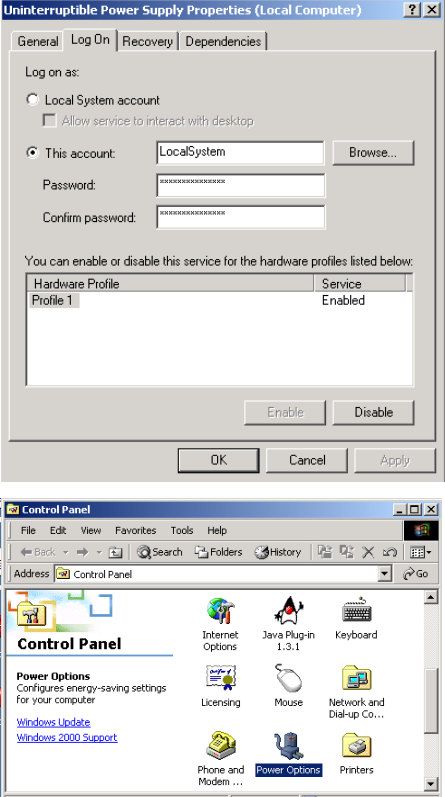

 $\Box$  My Computer

|<br>|Configures energy-saving settings for your comput

Select the UPS page, and then click on "Select…"

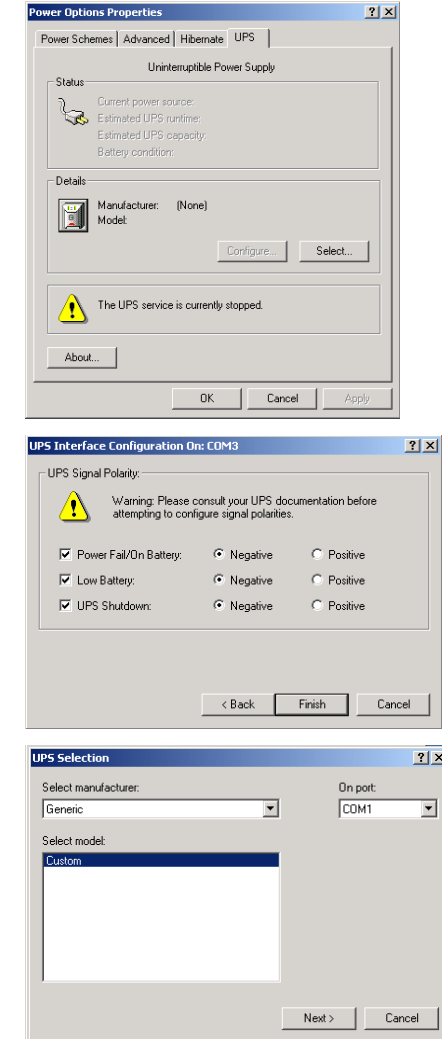

Choose the correct manufacturer from the "Select manufacturer" pull-down list, choose the correct COM port, and then click on "Next"

Click on the boxes, as shown, and then choose "Negative" for the three voltage settings. Click on "Finish" to keep these settings.

Click "OK" at bottom of the "Power Options Properties" window to finish.

# Appendix B – Troubleshooting

<span id="page-31-0"></span>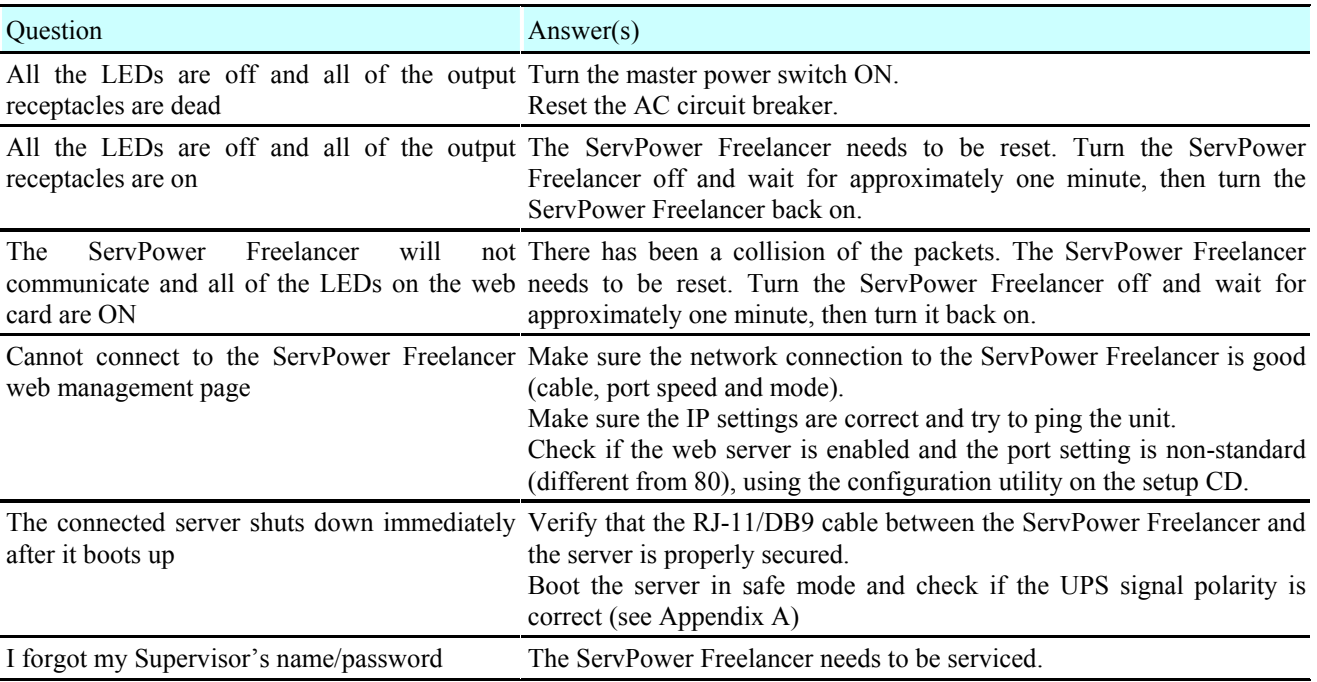